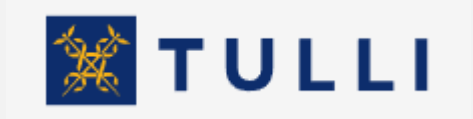

<span id="page-0-0"></span>Testningstjänst för meddelandedeklarering Kundanvisning

tulli.fi Version 1.2, 25.4.2024

# <span id="page-0-1"></span>**Anvisning för testningstjänsten för meddelandedeklarering**

# Innehållsförteckning

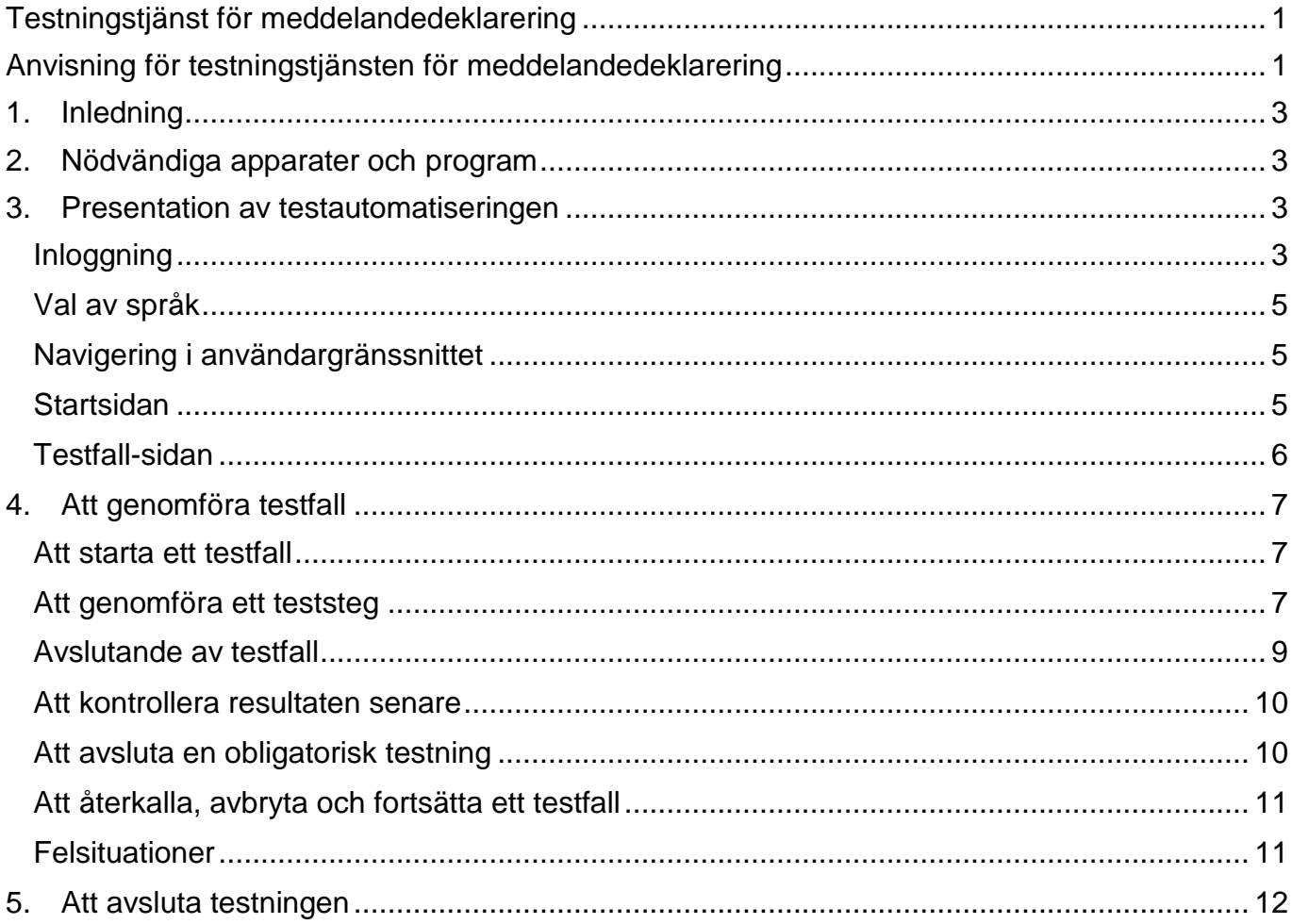

### <span id="page-2-0"></span>**1. Inledning**

Med hjälp av testtjänsten för meddelandedeklarering kan Tullens kunder självständigt testa direkt meddelandedeklarering oberoende av tid och plats. De kan testa sina egna system mot Tullens gränssnitt och säkerställa att deras system på rätt sätt kan skapa meddelanden som skickas till Tullen och behandla svarsmeddelanden från Tullen. Testtjänsten utför automatiskt de åtgärder som tjänstemannen tidigare var tvungen att utföra manuellt, och med hjälp av tjänsten ser kunderna alltid i realtid hur testningen framskrider.

På testautomatiseringstjänstens startsida finns infolänkar bl.a. till guider om direkt meddelandedeklarering och allmänna anvisningar om testning av meddelandedeklarering.

### <span id="page-2-1"></span>**2. Nödvändiga apparater och program**

Testautomatiseringstjänstens kundgränssnitt fungerar med följande webbläsare och operativsystem:

Webbläsare: Firefox, Chrome

Operativsystem: Windows, Mac OS

Vid testningen behövs utöver användargränssnittet kundens eget system med vilket kunden kan skapa och ta emot meddelanden via Web Service-gränssnittet för direkt meddelandedeklarering till kundmiljön av det egentliga affärssystemet. I anvisningarna om varje testfall preciseras vad det meddelande som sänds ska innehålla och hur mottagandet av meddelandet kontrolleras.

### <span id="page-2-2"></span>**3. Presentation av testautomatiseringen**

# <span id="page-2-3"></span>Inloggning

Användningen av testtjänsten för meddelandedeklarering förutsätter identifiering.

Inloggningen till tjänsten kan nu ske med Suomi.fi-identifikationen. I denna tjänst används Suomi.fi-fullmaktskoden "Meddelandedeklarering med Tullen". Företagen testar i testningstjänsten hur företagets egen meddelandetrafik fungerar, och ingen ombudsfullmakt används i tjänsten.

Du kan gå till testningstjänsten via Tullens webbsida: [https://tulli.fi/sv/foretag/foretagsaren](https://tulli.fi/sv/foretag/foretagsarenden/meddelandedeklarering/testanvisningar)[den/meddelandedeklarering/testanvisningar](https://tulli.fi/sv/foretag/foretagsarenden/meddelandedeklarering/testanvisningar)

SI SA SIDAN FÖR MEDDELANDEDEKLARERING

### **Testanvisningar**

Innan företaget inleder meddelandedeklareringen ska man testa med Tullen att företagets programvara fungerar och att den genererar meddelanden enligt Tullens specifikationer. Samtidigt testar man att dataförbindelserna fungerar. När företagets ansökan har behandlats, kontaktar Tullen företaget för att arrangera företagsrådgivning och komma överens om en tidpunkt för testningen. Kunden bygger upp sitt deklarationssystem självständigt utifrån Tullens meddelandebeskrivningar

Medan testningen pågår skickar företaget deklarationsmeddelanden med olika innehåll (t.ex. fullständiga, korrigerade, utredning), på vilka Tullen svarar med meddelanden (godkännande, fel, begäran om tilläggsutredning o.s.v.). Företaget reagerar på svarsmeddelandena på det sätt som krävs, till exempel genom att korrigera fel eller skicka en tilläggsutredning.

Företaget ska reservera tre till fem veckor oavbruten arbetstid för kundtestningen. Testningstiden varierar beroende på systemet som testas, hur många meddelanden som testas och vilket innehåll deklarationerna har

Efter godkänd testning får företaget ett beslut om registrering för meddelandedeklarering och kan inleda meddelandetrafiken i produktionsmiljön vid den tidpunkt som anges i beslutet. Om tiden som reserverats för testningen överskrids, avbryts testningen och företaget måste reservera en ny tid för testningen. Detta kan leda till att den slutliga testningen skjuts fram mycket.

### Genomförande av testning

### Teknisk testning av förbindelsen

Ett företag som ansöker om tillstånd till meddelandedeklarering ska före den egentliga systemtestningen testa att förbindelsen fungerar via ett offentligt meddelandegränssnitt från företagets system till Tullens gränssnitt för meddelandedeklarering. Om företaget eller företagets tjänsteleverantör har gjort den tekniska testningen av förbindelsen redan tidigare, behöver den inte göras på nytt.

Den tekniska testningen av förbindelsen för meddelandedeklarering består av tre testfall (fyra om kunden tar i bruk meddelandenotifikationstjänsten). Förbindelsen fungerar om web service-tjänsten för meddelandedeklarering kvitterar kundens meddelande som mottaget. Därtill ska kunden kunna hämta svarsmeddelandet från Tullens meddelandelager. Svarsmeddelandets innehåll (godkännande, avslag o.s.v.) spelar ingen roll för testningen av dataförbindelsen.

#### Kundtestning i testningstjänsten för meddelandedeklarering

Syftet med kundtestningen är att säkerställa att kundens system kan skapa de deklarationsmeddelanden som skickas till Tullen och behandla svarsmeddelandena från Tullen på rätt sätt.

I testningstjänsten för meddelandedeklarering kan företagen självständigt testa deklarationer som skickas genom meddelandedeklarering med testfall som fastställts av Tullen. Tullens kundtestare fastställer i testningstjänsten en testningstid och de testfall som företaget ska genomföra för att testningen ska godkännas. Testningstjänsten utför alla åtgärder som testningen kräver och handleder kunden under testningen

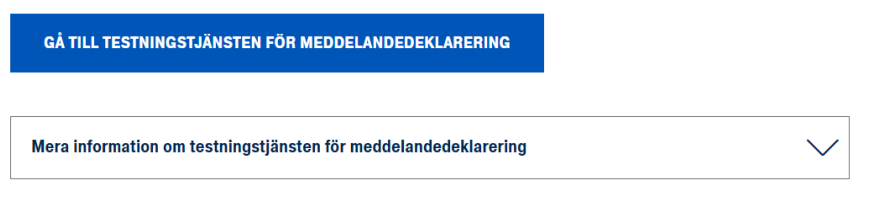

### **Manuell kundtestning**

Vid kundtestningen utförs vissa testfall tillsammans med Tullens kundtestare på ett sådant sätt att kundtestaren verifierar meddelandenas riktighet manuellt. Utgångspunkten är att testningen utförs med testfall som tillställs av Tullen, men i vissa specialfall kan man vid manuell systemtestning använda företagets

Tjänsten flyttar dig automatiskt till inloggningssidan, och efter identifiering ska du klicka på "Gå till testningstjänsten för meddelandedeklarering".

### Meddelandedeklarering

Så här ansöker du om att bli meddelandekund

#### **Testanvisningar**

För programutvecklare

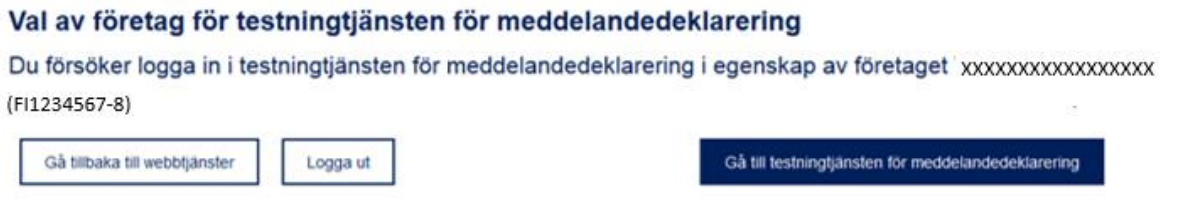

**Obs!** Inloggningen i användargränssnittet är aktiv i 60 minuter. Om användaren är inaktiv under denna tid, loggas hen ut automatiskt. Av säkerhetsskäl fungerar användargränssnittet bara på en flik åt gången, och det öppnas inte i andra webbläsare eller på andra flikar, inte heller via länkar. Om sessionen har gått ut ska användaren logga in på nytt för att fortsätta.

<span id="page-4-0"></span>Val av språk

 Du kan välja finska, svenska eller engelska som användargränssnittets språk genom att klicka på språkkoden högst upp till höger på sidan.

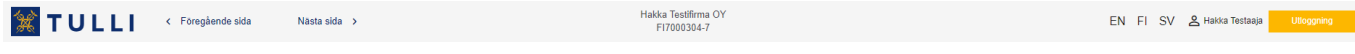

<span id="page-4-1"></span>Navigering i användargränssnittet

Använd pilarna höst upp på sidan för att navigera mellan startsidan och sidan Testfall.

# <span id="page-4-2"></span>**Startsidan**

På denna sida ser du ett sammandrag av läget i testningen. Statusarna av de testfall som är obligatoriska för ditt företag har grupperats enligt system.

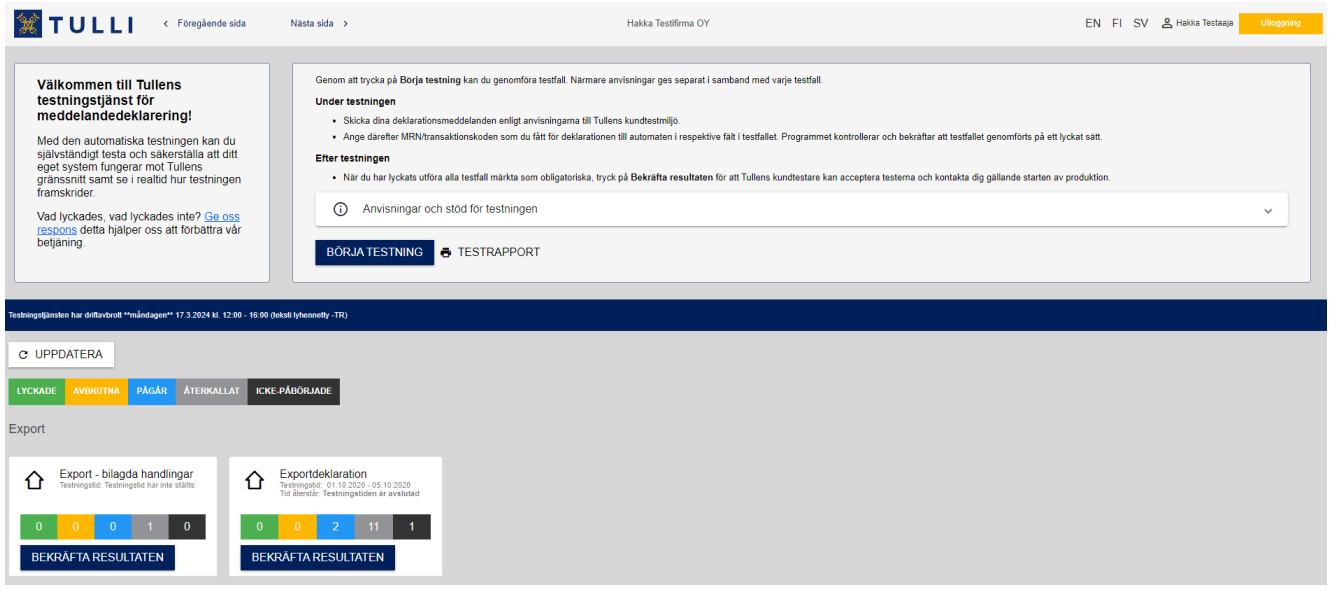

När du vill inleda testningen ska du klicka på knappen **BÖRJA TESTNING**.

- **TESTRAPPORT**-knappen öppnar en utskriftsvänlig rapport i PDF-format om testläget. Denna rapport är inte en officiell testrapport. Den får man från Tullen efter att ha utfört de obligatoriska kundtesterna.
- **UPPDATERA**-knappen uppdaterar läget i testfallen.
- I rutan Mera information finns länkar till andra sidor om direkt meddelandedeklarering på Tullens webbplats. Här hittar du också anvisningarna för testningstjänsten för meddelandedeklarering.
- **UTLOGGNING**-knappen avslutar sessionen.

Statusarna för testfall:

- Testfallet har genomförts enligt anvisningarna, och testautomatiseringen har kontrollerat resultaten.
- Testfallet har påbörjats, men användaren har avbrutit det med avsikt att slutföra det senare.
- **PÅGÅR** Testfallet har startats i systemet, det har inte avbrutits och ännu inte slutförts.
- Genomförandet av testfallet har återkallats fallet har återgått till utgångsläget.
- **ICKE-PÅBÖRJADE** Testfallen har inte startats
- Med BEKRÄFTA-knappen bekräftar du att du har genomfört alla testfall. Bekräfta testningen först när du har genomfört alla obligatoriska testfall i testgruppen.

#### Hakka Testifirma OY TULLI < Föregående sida Nästa sida EN FI SV & Hakka Testaaja  $\mathcal{L}_{\mathcal{A}}$  $\begin{array}{ccccc}\n&\text{Status} & &\text{w} & \\
&\text{Alla} & & &\text{w}\n\end{array}$ Import Alla grupper Import - UTU EIDR Anmälan av varors ankomst Särskilt förfarande Förenklade Anvisningar och stöd för testningen Anvisningar gällande alla testfall för importdeklarationer: Användning av testningstjänster Vid kundtestningen testas endast kundens tekniska forutsättningar att skicka och ta emotulidekiarationsmeddelanden för import.<br>Tragis et still finns en T-knapp som öppnar en SAD-blankett där man med röd färg<br>markerat de u · Vid kundtestningen testas endast kundens tekniska förutsättningar att skicka och ta emot Maddalandatrafik mad Tullar Meddelandetrafik<br>Anvisning för testni<br>Direkt meddelande Stöd för testningen tulli.fl<br>Medde  $\cdot$  Koder Import - UTU<br>Testningstid: Testningstid har inte ställts  $\blacksquare$  0 est 001: Standardtuildeklaration för import, konserverade svampar och dränerad nettovikt samt<br>undinitierad begäran om ogiltigförklaring **Continued O** Uppgifter som ska rapporteras ATERIKALLAT undinitierad be TITTA PÅ RESULTATEN BÖRJA Test 002: Standardtulldeklaration för import, angivande av skatteberäkningsmängd, samt begäran om ratein and an andre form ska rapporteras glice Lor Maline.<br>9 Steg

För att komma till genomförandet av testfallen ska du från menyn Helhet först välja t.ex. Export och därefter från menyn Grupp t.ex. Exportdeklaration. Du kan välja gruppen antingen från rullgardinsmenyn eller flikraden. Som standardinställning visas alla testfallen med sina statusar. Du kan specificera din sökning så att endast testfall med viss status, t.ex. "Lyckade", visas.

De enskilda testfallens statusar syns på Testfall-sidan.

# <span id="page-5-0"></span>Testfall-sidan

Texten **\* Obligatoriskt** betyder att ditt företag måste genomföra detta testfall. Det är frivilligt att genomföra tester som inte har denna text, och det påverkar inte godkännandet.

Testfallet har en infolänk **in Uppgifter som ska rapporteras** till närmare anvisningar om meddelandet som ska skickas till kundtestmiljön.

Genom att välja TITTA PÅ RESULTATEN ser du alla transaktioner som du testat i detta testfall.

Genom att klicka på **BÖRJA** kan du starta testfallet. Om testfallet pågår, står det FORTSÄTT på knappen.

### <span id="page-6-0"></span>**4. Att genomföra testfall**

När du har valt en testgrupp, läs anvisningen för den. Du hittar anvisningen via

 $\odot$  Uppgifter som ska rapporteras -knappen för varje testfall. När du är färdig att börja testet, välj BÖRJA och följa testautomatiseringens anvisningar.

Antalet teststeg och det teststeg som pågår syns på sidan för genomförande av testning under rubriken för varje test. Tullens kundtestare kan i realtid följa hur testningen framskrider.

### <span id="page-6-1"></span>Att starta ett testfall

Välj ett testfall för att börja testningen:

• Klicka på **BÖRJA** i vyn för genomförande av testfallet.

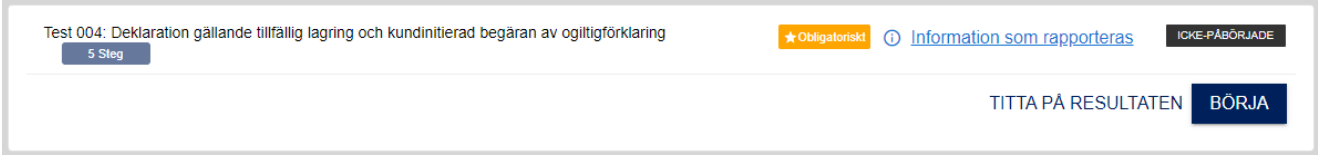

**Obs!** Testfallen ska genomföras ett åt gången, från början till slut, så att en lyckad testning kan verifieras tillförlitligt.

# <span id="page-6-2"></span>Att genomföra ett teststeg

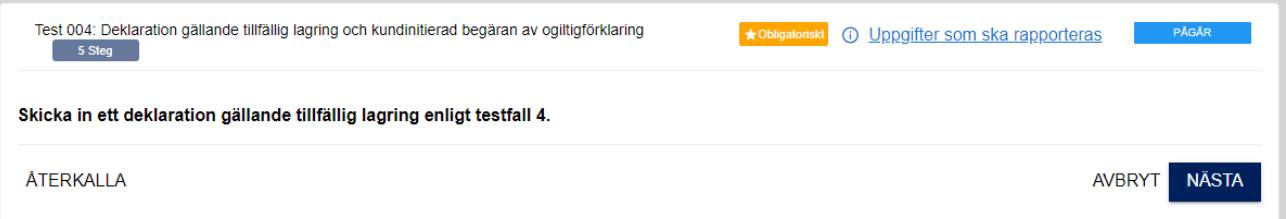

Följ anvisningen för teststeget. I anvisningen kan man t.ex. be dig att skicka ett meddelande till Tullens testmiljö eller att kontrollera i ditt eget system att du har tagit emot Tullens svarsmeddelanden.

När du har gjort det som står i anvisningen, klicka på **NÄSTA** eller **KONTROLLERA**, beroende på steget.

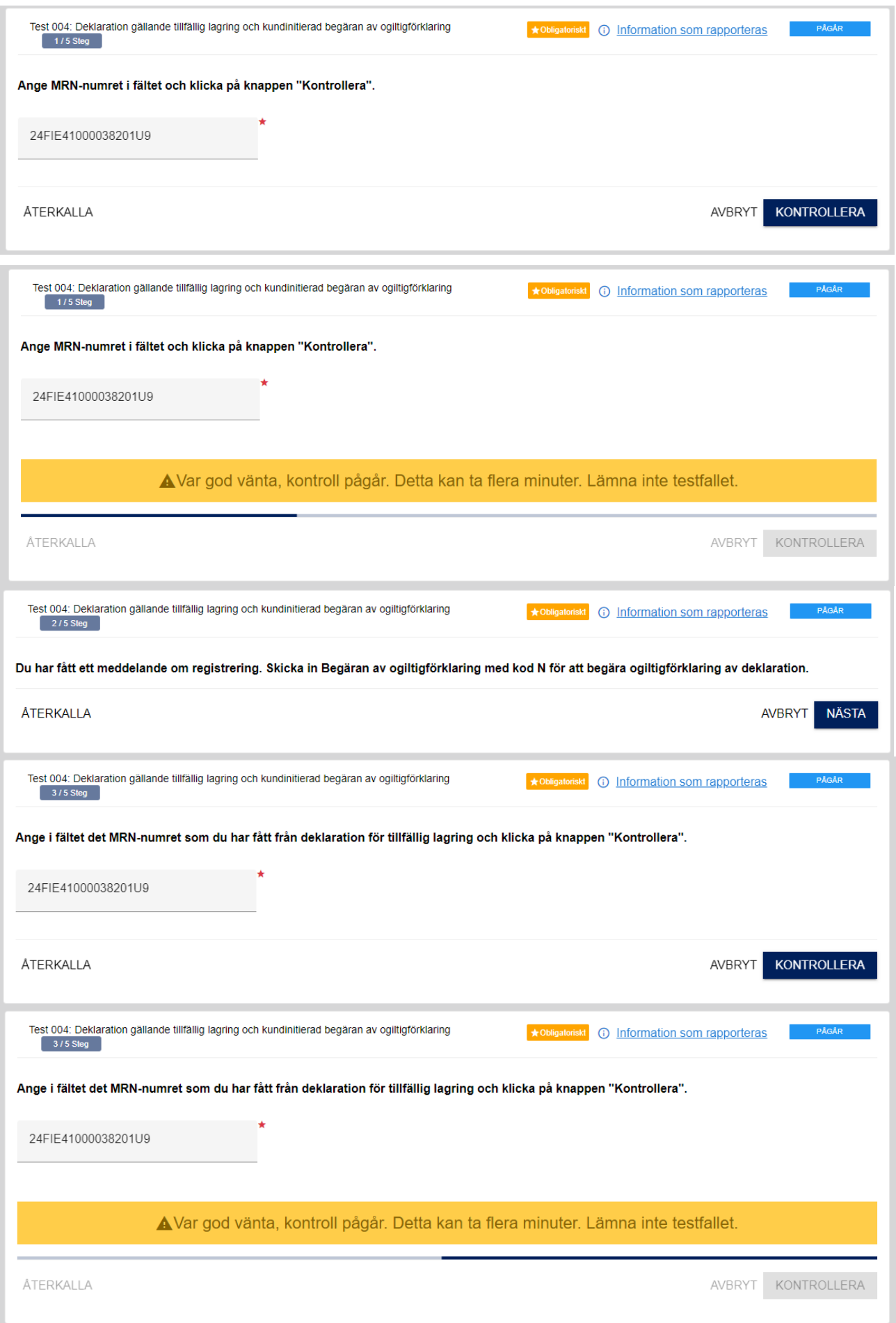

Ange koden utan mellanslag.

När testautomatiseringen kontrollerar testfallet, syns en blå linje som rör sig fram och tillbaka. Vänta på resultaten till automatiseringen har slutfört kontrollen och den blå linjen har försvunnit från vyn. Kontrollen kan ta flera minuter.

I några av testfallen ska du bekräfta de meddelanden och bilagor som du har tagit emot, innan genomförandet av testfallet anses ha lyckats. Kontrollera i ditt eget system att du har gjort så. Om alla meddelanden och bilagor inte har bekräftats som mottagna, visas ett felmeddelande om det längst ned på sidan.

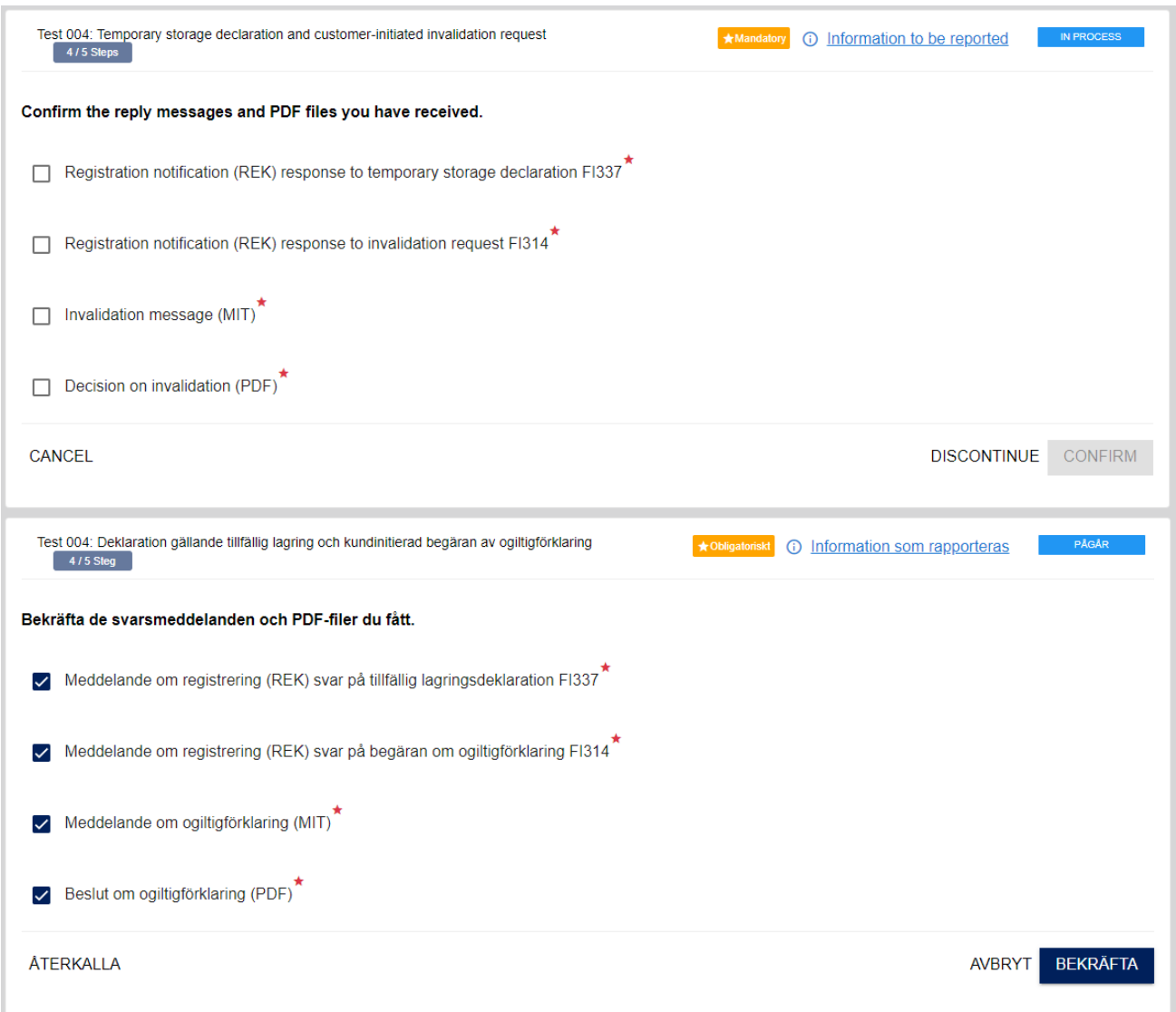

Uppgifterna om genomförandet av varje teststeg sparas i testfallsresultaten.

# <span id="page-8-0"></span>Avslutande av testfall

När genomförandet av det sista teststeget har lyckats, är testfallets status **LYCKADE**, och testloggen för det senaste genomförandet öppnas.

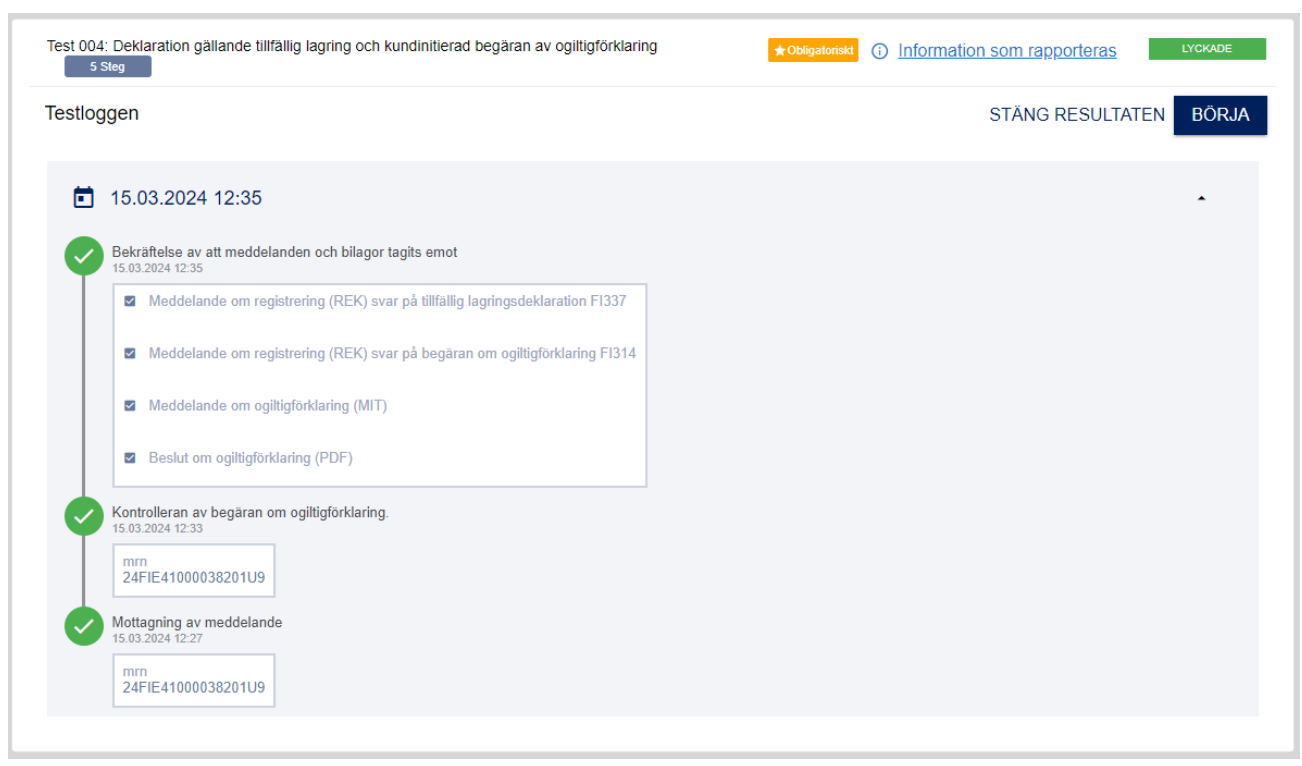

Pilen uppe till höger döljer testresultaten.

# <span id="page-9-0"></span>Att kontrollera resultaten senare

Om testfallet har slutförts kan man i efterhand se detaljerna av teststegen i loggen.

Klicka på **TITTA PÅ RESULTATEN**.

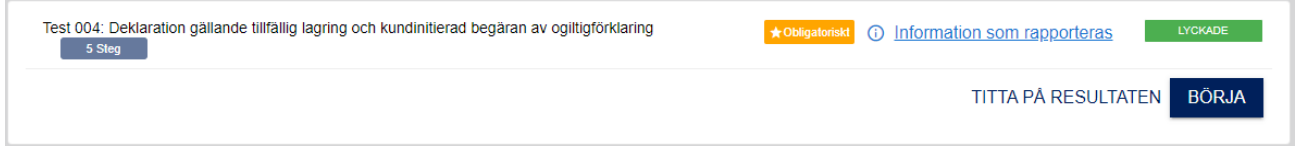

<span id="page-9-1"></span>Att avsluta en obligatorisk testning

När du har genomfört alla obligatoriska testfall i en testgrupp, bekräfta testningen genom att klicka på **BEKRÄFTA RESULTAT**. Kundtestaren får besked om den genomförda testningen och godkänner eller avvisar testningen.

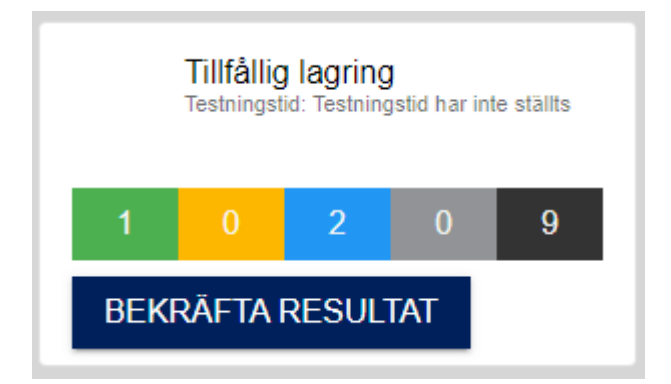

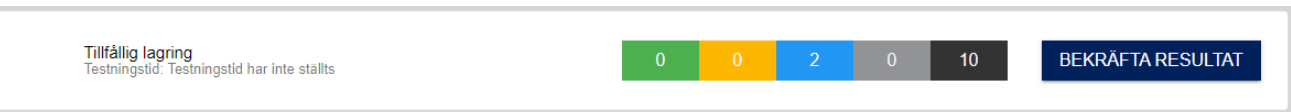

Om testningen godkänns, informerar tjänstemannen kunden om detta.

<span id="page-10-0"></span>Att återkalla, avbryta och fortsätta ett testfall

- **AVBRYT** avbryter genomförandet av testfallet. Testfallets status sparas i testsystemet, och du kan fortsätta testningen från samma teststeg senare. I fråga om avbrutna testfall står det **FORTSÄTT** i stället för **BÖRJA** på startsidan. För att säkerställa testresultaten starta inte något annat testfall om du har ett avbrutet testfall. Testfallen ska genomföras ett åt gången, från början till slut.
- **ÅTERKALLA**  Testfallet återgår till utgångsläget, och du kan börja genomföra testfallet från början.
- **FORTSÄTT**  Man fortsätter med testfallet där det avbrutits.

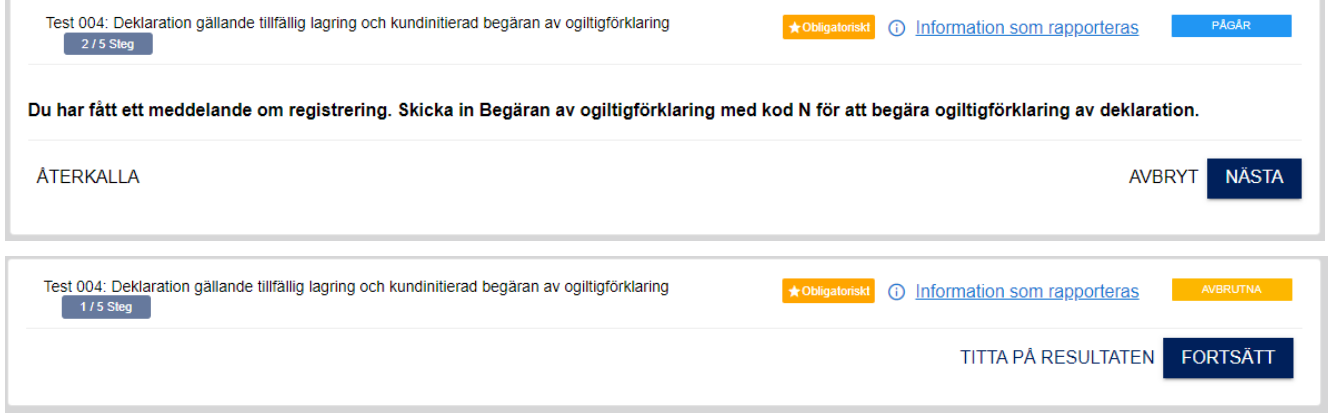

**Obs!** Körningshistoriken är inte tillgänglig vid samtliga fall, t.ex. om genomförandet av testfallet slutar i ett tekniskt fel. Om ett meddelande som identifierats med ett MRN-nummer inte längre finns i Tullens system, måste testfallet börjas om.

# <span id="page-10-1"></span>Felsituationer

Testsystemet rapporterar i användargränssnittet om man har skickat ett felaktigt eller fel meddelande eller om ett meddelande saknas. Följ anvisningarna, och om det uppstår problem, kontakta det program- och systemspecifika stödet för kundtestning.

**Obs!** I testfall där man enligt anvisningarna med avsikt skickar ett felaktigt meddelande till Tullens system, korrigeras transaktionen i de följande teststegen enligt anvisningarna. I dessa tester undersöker man korrigeringsfunktionaliteten, medan i testfall där man undersöker funktionaliteten av normalfall efter ett felaktigt meddelande skickar man ett nytt meddelande.

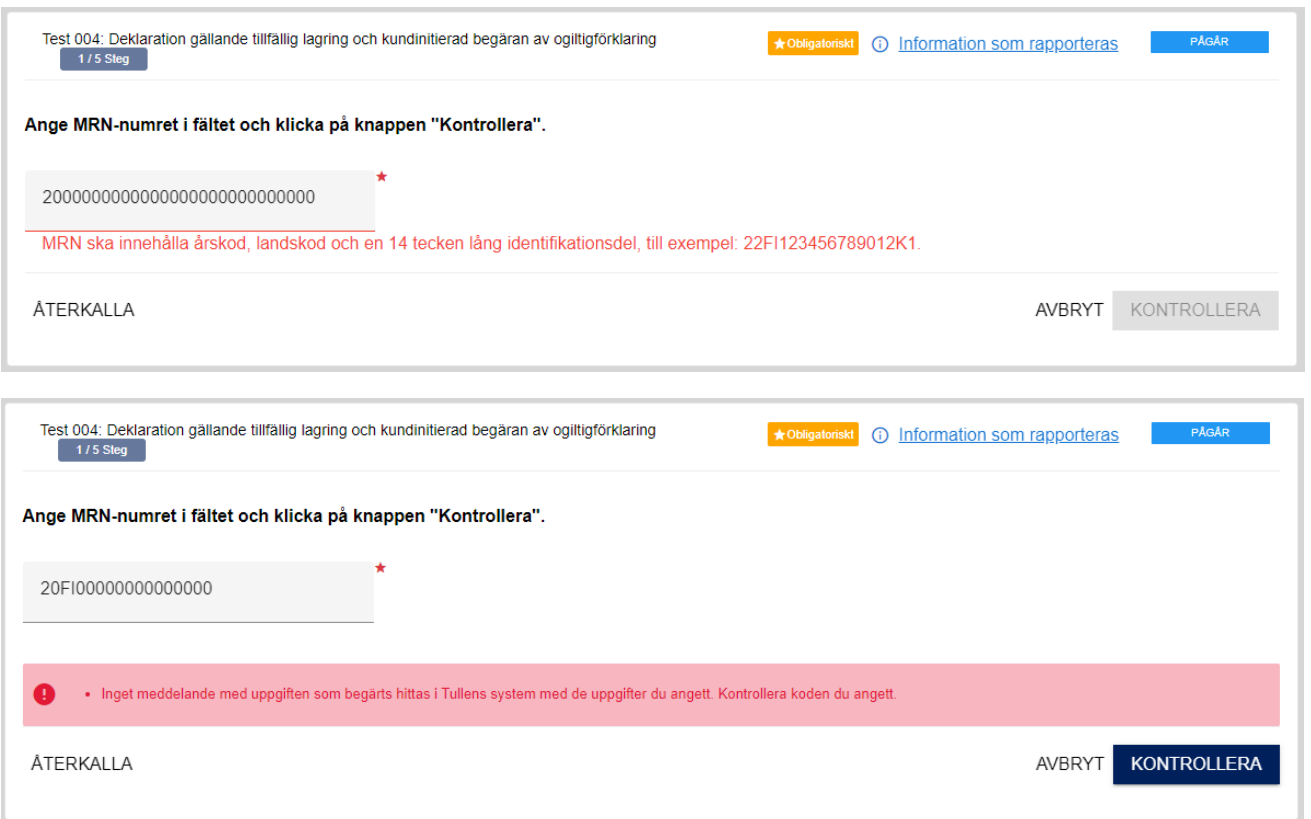

### <span id="page-11-0"></span>**5. Att avsluta testningen**

När du har genomfört alla obligatoriska testfall i en testgrupp, klicka på **BEKRÄFTA RESUL-TAT**. Tullens kundtestare får besked om de bekräftade testerna och godkänner dem eller returnerar dem för omtestning. Testerna syns på startsidan med statusen **BEKRÄFTADE**. Tester som inte har markerats som obligatoriska kan genomföras, fastän kundtestaren ännu inte har godkänt testningen.

Om Tullens kundtestare godkänner de bekräftade testerna som slutförda, syns de på startsidan med statusen **GODKÄNDA**. Kundtestaren underrättar företaget också separat om godkänd testning.

Om Tullens kundtestare upptäcker brister i genomförandet av testerna, kan hen returnera testerna för att genomföras på nytt. De returnerade testerna måste genomföras och bekräftas på nytt.

I ärenden gällande testning kan du kontakta kundtestaren: [ututesti@tulli.fi](mailto:ututesti@tulli.fi)